STAN 1990

# **NTRIP Caster using NetHub**

## **Configuration Example**

**Version 1.0 Software version 4.6.4.7 Last Revised March 21, 2014**

**All contents in this manual are copyrighted by JAVAD GNSS. All rights reserved.The information contained herein may not be used, accessed, copied, stored, displayed, sold, modified, published, or distributed, or otherwise reproduced without express written consent from JAVAD GNSS**

#### © JAVAD GNSS Inc., 2014

**www.javad.com** 

## **NTRIP CASTER USING NETHUB**

## **1. Configure NTRIP Caster**

1. Go to the tab *Settings*.

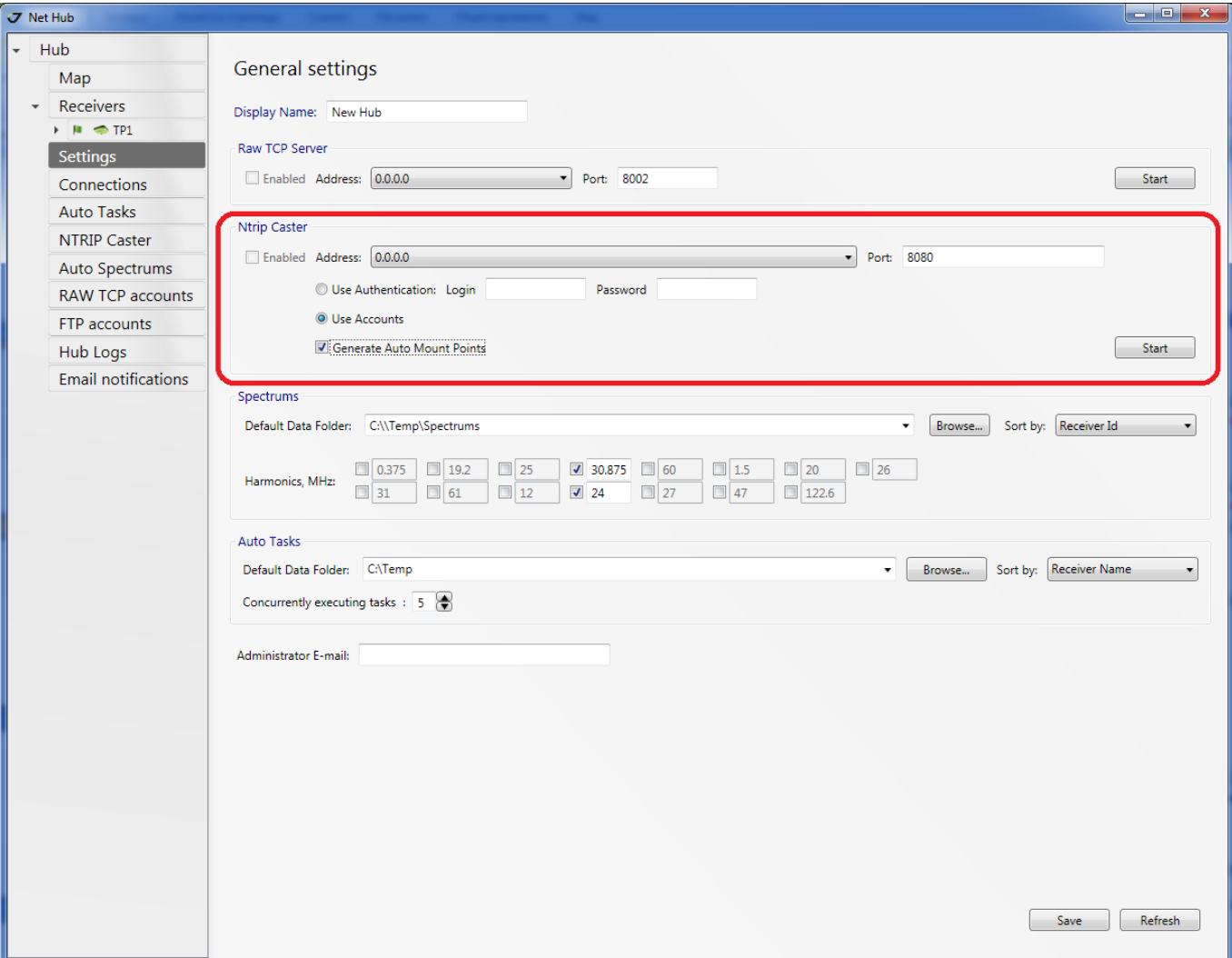

**Figure 1. Settings. NTRIP Caster**

2. Enable Ntrip Caster, specify IP-address, port and authentication scheme for incoming Ntrip-connections.

Add bases.

- 3. Specify *Login* and *Password* for *Use authentication* scheme. This scheme allows any logged users get corrections without restrictions.
- 4. You have to enable authentication scheme *Use Accounts* to control client access rights to Ntrip Caster specified by required options.
- 5. *Select Generate Auto Mount Points,* to switch rovers to the nearest station.
- 6. Click *Start*.

## **2. Add bases.**

1. Add connection settings for the receivers which are used as bases.

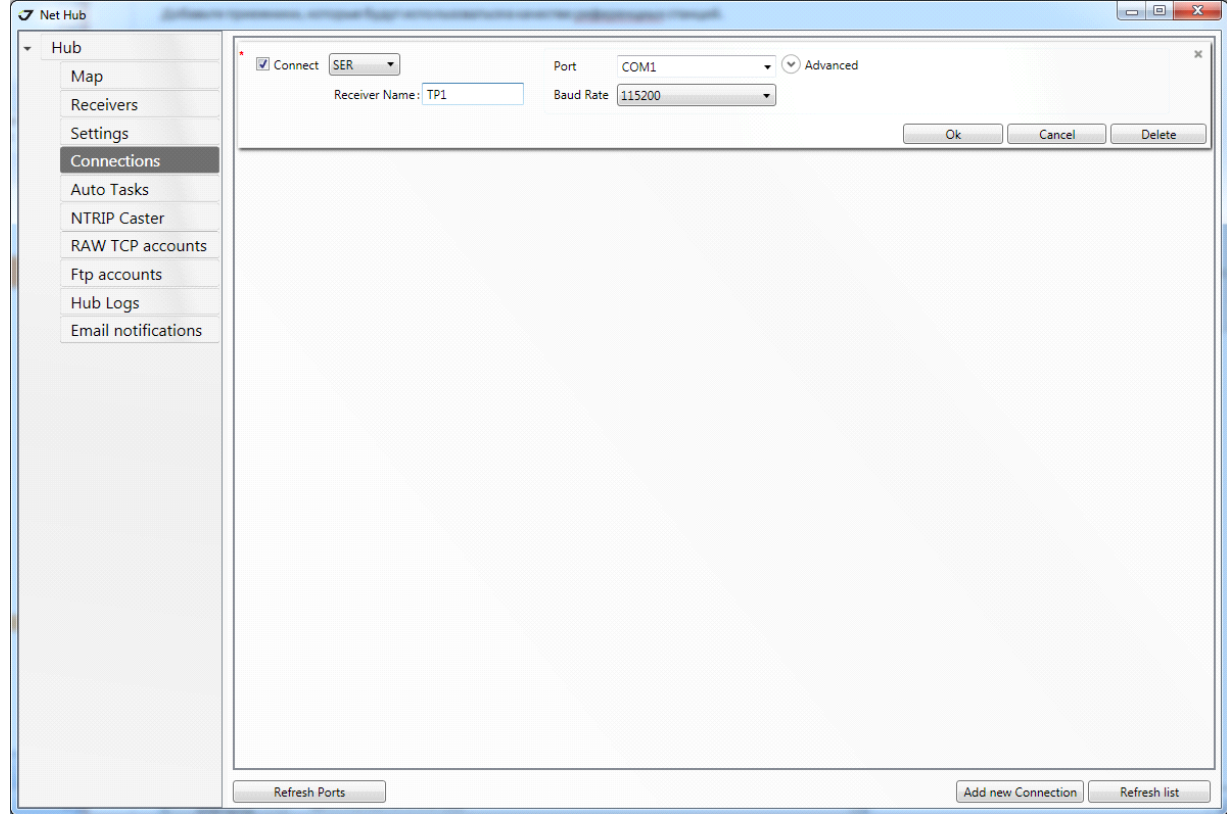

**Figure 2. Connections***.* **Connection settings.**

Connected receiver will appear on the left.

2. Configure Mount Points. To do this, go to the tab *Base/Rover.* Specify name, country and city for the base. Select the corrections from the list.

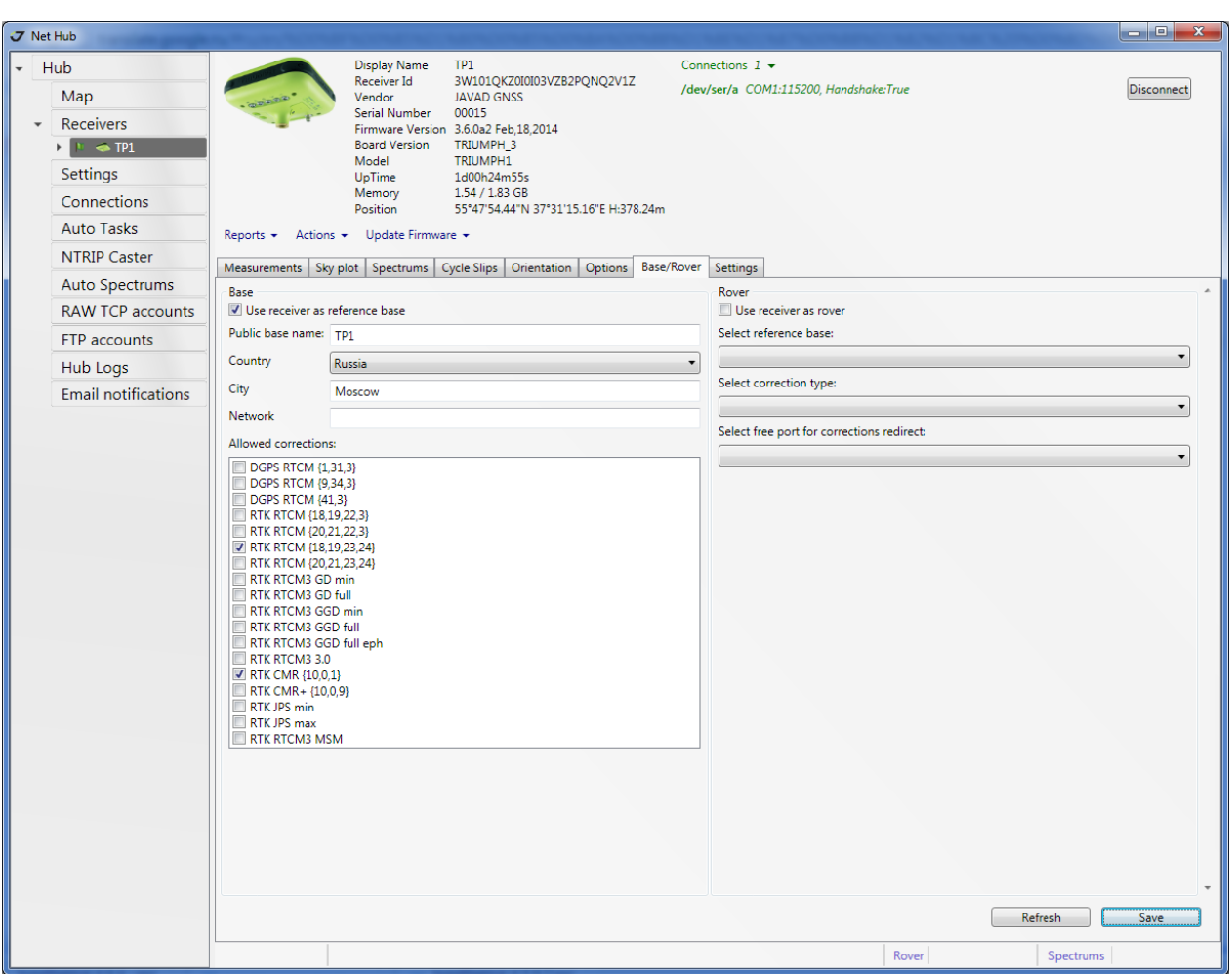

#### **Figure 3. Mount Points settings**

Mount Point name is formed as follows: Public base name + "\_" + correction number (in the list).

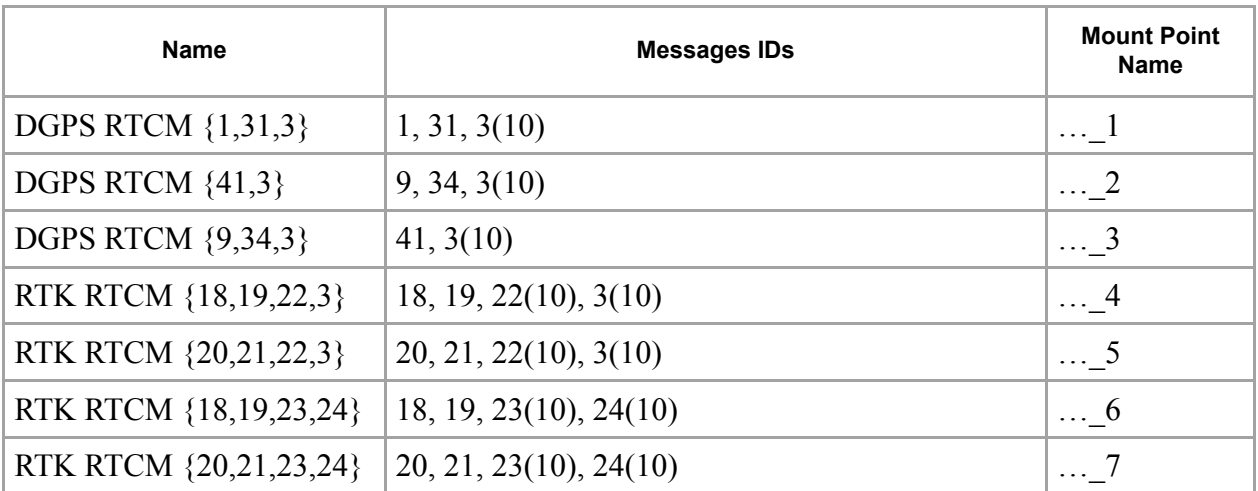

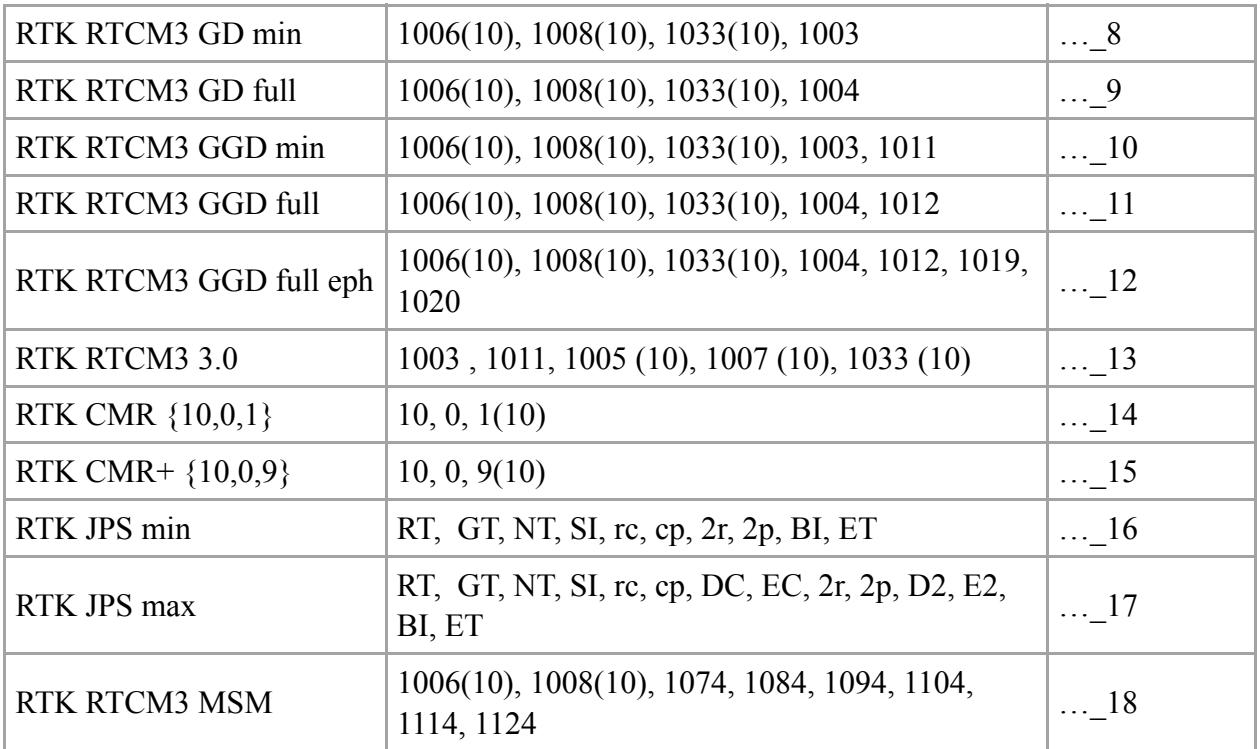

Source table to all available Mount Points can be received via any tcp-client, for example internetbrowser.

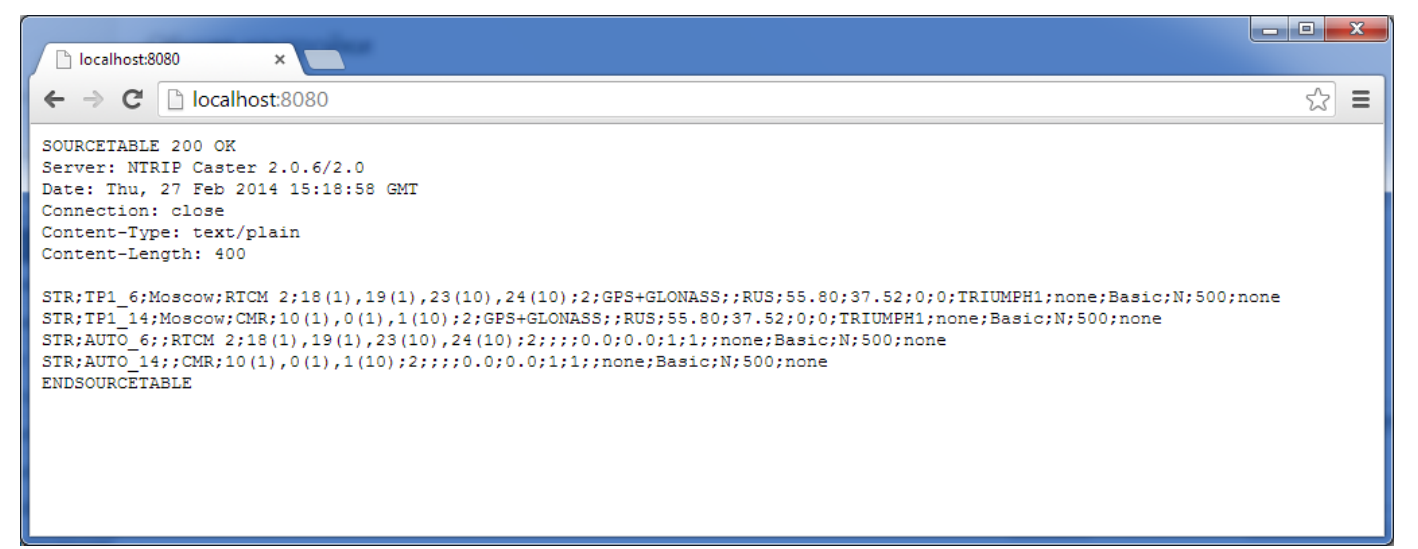

#### **Figure 4. Chrome. Ntrip Source Table.**

There are two Mount Points TP1\_6 and TP1\_14 here.

Additional Auto Mount Point is created for each correction type. It is called

Public base name + "\_" + correction number (in the list). Client, which connects to

Auto Mount point will switch to the nearest appropriate.

3. In order the base will be able to transmit the corrections, the correct antenna parameters and the exact coordinates of base should be entered.

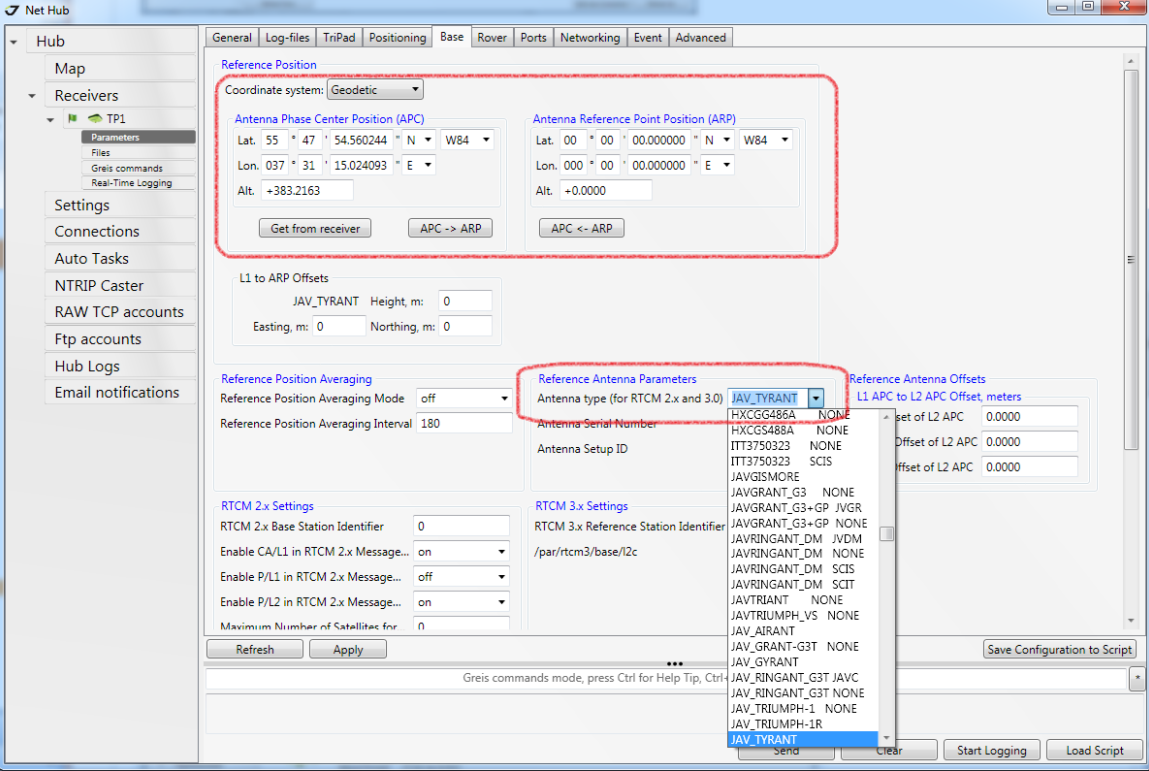

Go to *Receivers* ▶ *Receiver (TP1)* ▶ *Parameters* ▶ *Base.* 

**Figure 5. Base parameters. Exact coordinates and antenna type.**

Coordinates can be entered manually or got from the receiver. Select the antenna type in the *Reference Antenna parameters* group*.*

## **3. NTRIP-clients managing. NTRIP accounts.**

1. Go to the tab *Ntrip Caster*  $\blacktriangleright$  *Accounts*. Add account.

NTRIP-clients managing. NTRIP accounts.

2. Enable account. Specify *Login* and *Password.*

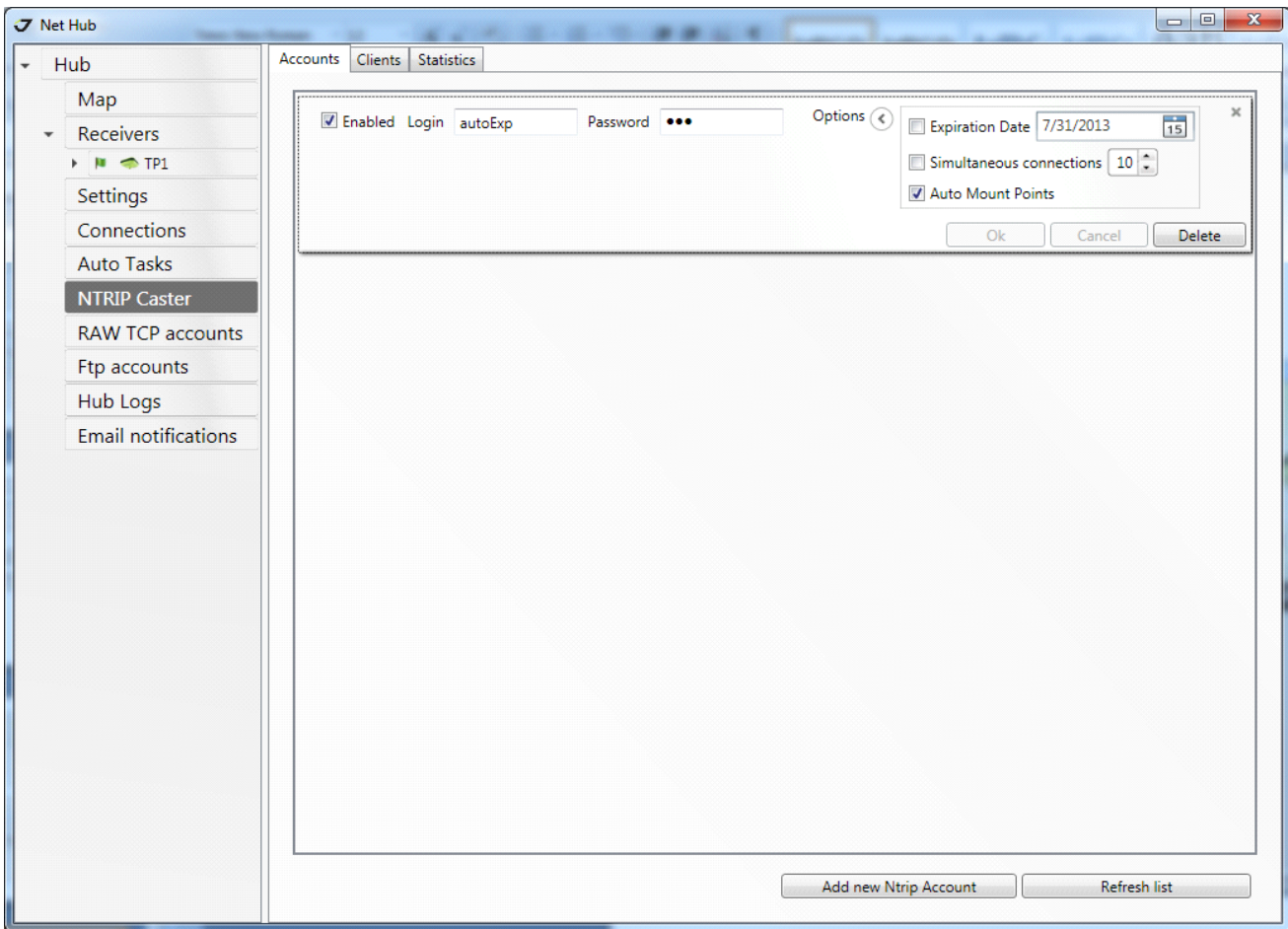

**Figure 6. Ntrip Caster. Accounts***.*

- 3. Add options. Following options are available:
	- Expiration Date.
	- Connection Count.
	- Auto Mount Point.

## **4. Monitoring and statistics**

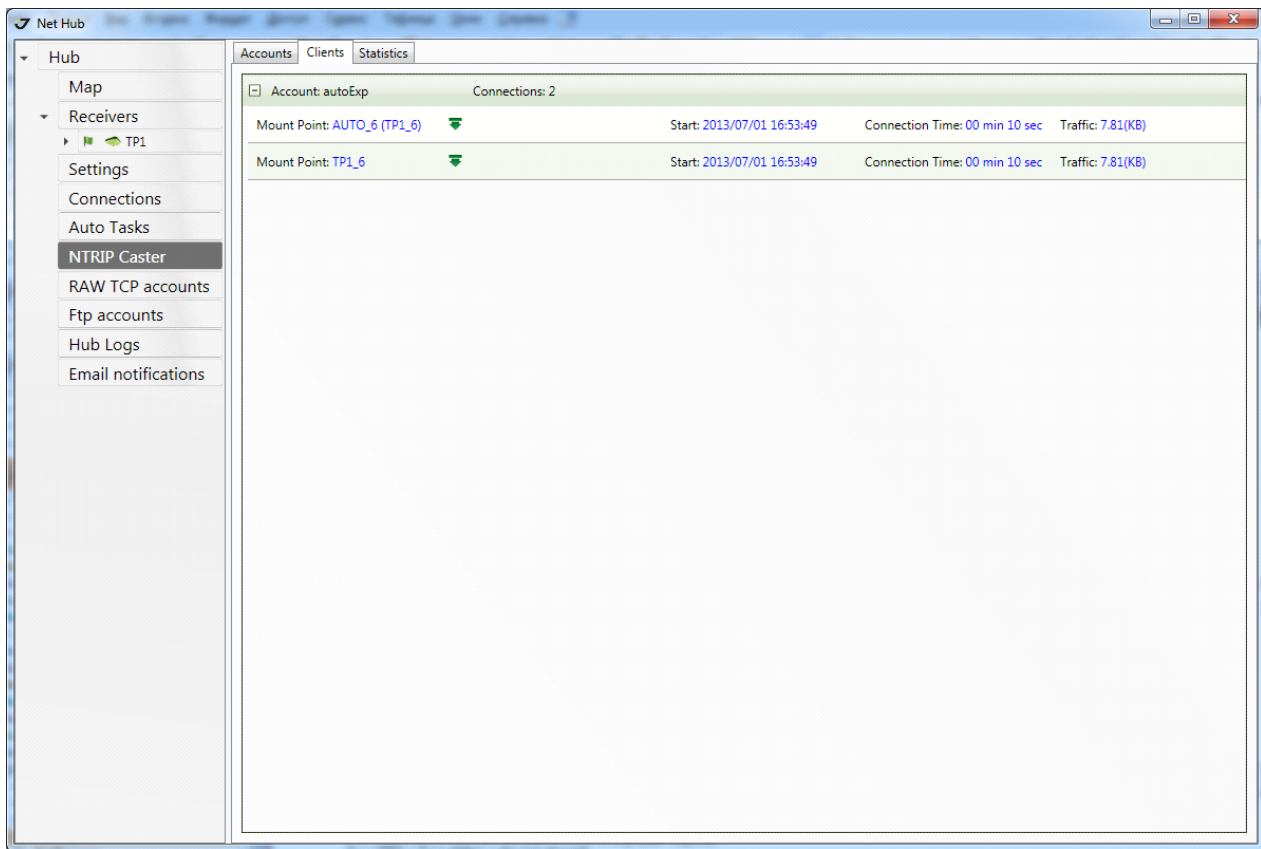

1. You can monitor connected clients on the *Ntrip Caster*  $\triangleright$  *Clients* tab.

#### **Figure 7. Ntrip Caster. Clients.**

The table shows the clients currently connected to the Ntrip Caster. Clients are grouped into account. The following information is provided for each client:

- Mount Point
- Connection start time
- Connection duration
- Traffic
- 2. Statistics is available on the *Ntrip Caster*  $\triangleright$  *Statistics* tab. Select time period and click *Get*.

#### **NTRIP Caster using NetHub**

Monitoring and statistics

| Hub                              | Accounts   Clients   Statistics |                                                                |                     |                                                        |
|----------------------------------|---------------------------------|----------------------------------------------------------------|---------------------|--------------------------------------------------------|
| Map                              | Over Period C 6/1/2013          | $\blacksquare$ $\Pi$ o 7/1/2013<br>Get<br>$\blacktriangledown$ |                     |                                                        |
| Receivers                        |                                 |                                                                |                     |                                                        |
| $\rightarrow$ $\blacksquare$ TP1 | Account                         | <b>Connections Count</b>                                       |                     | <b>Total Connection Time</b>                           |
| Settings                         | autoExp                         |                                                                | 10                  | $11 \text{ min}$                                       |
| Connections                      | Mount Point                     | Start                                                          | Finish              | <b>Connection Time</b>                                 |
| <b>Auto Tasks</b>                | AUTO_6                          | 2013/07/01 16:16:40                                            | 2013/07/01 16:16:53 | 00 min 13 sec                                          |
| <b>NTRIP Caster</b>              | AUTO_6                          | 2013/07/01 16:16:46                                            | 2013/07/01 16:16:53 | 00 min 07 sec                                          |
| <b>RAW TCP accounts</b>          | AUTO_6                          | 2013/07/01 16:17:05                                            | 2013/07/01 16:17:25 | 00 min 20 sec                                          |
| Ftp accounts                     | AUTO_6                          | 2013/07/01 16:17:13                                            | 2013/07/01 16:17:33 | 00 min 20 sec                                          |
| <b>Hub Logs</b>                  | AUTO_6                          | 2013/07/01 16:36:49                                            | 2013/07/01 16:38:44 | 02 min 55 sec                                          |
| <b>Email notifications</b>       | AUTO 6                          | 2013/07/01 16:38:46                                            | 2013/07/01 16:39:03 | 00 min 17 sec                                          |
|                                  | AUTO_6                          | 2013/07/01 16:39:04                                            | 2013/07/01 16:42:30 | 03 min 26 sec                                          |
|                                  | TP1_6                           | 2013/07/01 16:39:04                                            | 2013/07/01 16:42:30 | 03 min 26 sec                                          |
|                                  | AUTO_6                          | 2013/07/01 16:53:49                                            | 2013/07/01 16:54:25 | 01 min 36 sec                                          |
|                                  | TP1 6                           | 2013/07/01 16:53:49                                            | 2013/07/01 16:54:25 | 01 min 36 sec                                          |
|                                  |                                 |                                                                |                     | <b>Export Details to Excel</b><br><b>Print Details</b> |
|                                  |                                 |                                                                |                     |                                                        |
|                                  |                                 |                                                                |                     |                                                        |
|                                  |                                 |                                                                |                     |                                                        |
|                                  |                                 |                                                                |                     |                                                        |
|                                  |                                 |                                                                |                     |                                                        |

**Figure 8. Ntrip Caster. Statistics**

The table contains one row for each account, and includes the following information:

- Connection count
- The total time of all connections in minutes
- 3. Detailed statistics is available for each account. It shows a list of all the connections for the period. There is the following information for each connection:
	- Mount point
	- Connection start time
	- Connection finish time
	- Connection duration

Both general and detailed statistics can be printed and exported to a spreadsheet Excel.

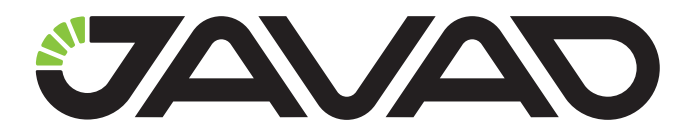

900 Rock Avenue, San Jose, CA 95131 USA Phone: +1(408)770-1770 Fax: +1(408)770-1799 www.javad.com

Copyright © JAVAD GNSS, Inc., 2014 All rights reserved. No unauthorized duplication.